# Inspector8.0 インストールマニュアル

キヤノンITリューションズ株式会社

2008年4月1日 改訂

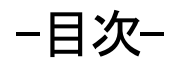

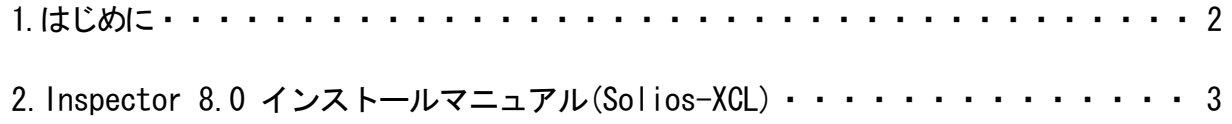

## 1.はじめに

本文はInspector8.0(Matox Inspector version8.0)をご使用になるためのインストールマニュアルです。Inspector8.0 のインスト ールにあたり、Inspector8.0以前のバージョンやMIL8.0以前のMILをインストールしている場合には若干相違がありますので、以下 の手順に従ってインストールを進めてください。

# **Inspector**も**MIL**もインストールされていない方

1. P3「Inspector 8.0インストールマニュアル」に進んでください。

注) ただし、MIL8.0 のインストールCD をお持ちの方は先にMIL8.0 をインストールしてください。

# **MIL 8.0**をインストールされている方

- 1. アンインストールを行う必要はありません。
- 2. P3「Inspector 8.0インストールマニュアル」に進んでください。

# **MIL-LITE 8.0** をインストールされている方

- 1. アンインストールを行う必要はありません。
- 2. P3 「Inspector 8.0インストールマニュアル」に進んでください。

# **Inspector**のバージョン**8.0**以前をインストールされている方

- 1. Inspcetor8.0のインストールCDをドライブに挿入します。
- 2. Inspectorの旧バージョンをアンインストールするウィザードが起動しますので 手順にそってアンインストールしてください。
- 3. P3 「Inspector 8.0インストールマニュアル」に進んでください。

# **MIL8.0** 以前のバージョンをインストールされている方

- 1. Inspcetor8.0のインストールCDをドライブに挿入します
- 2. MILの旧バージョンをアンインストールするウィザードが起動しますので手順にそってアンインストールしてください。
- 3. P3「Inspector 8.0インストールマニュアル」に進んでください。

# **MIL8.0** 以前と**Inspector**のバージョン**8.0**以前を両方インストールされている方

- 1. Inspeetor8.0のインストールCDをドライブに挿入します
- 2. MILの旧バージョンをアンインストールするウィザードが起動しますので手順にそってアンインストールしてください。
- 3. MILのアンインストールが終了後、再起動がかかり、Inspectorの旧バージョンをアンインストールするウィザードが 起動しますので手順にそってアンインストールしてください。
- 4. P3 「Inspector 8.0インストールマニュアル」に進んでください。

## 2. Inspector8.0インストールマニュアル(Solios-XCL用)

**◎本紙ではSolios-XCLボードについての Inspector8.0のインストール手順についてご説明いたします。他のボードをご使用になれら** る方は、「Solios-XCL」をご使用になるボード名に読み替えてください。

## 2.1.インストール環境

Inspector8.0 をインストールするためには以下の環境が必要 です。 ■PC のユーザ名が日本語及び半角カタカナの場合, Inspector は正常に動作しません。 ■ PC のユーザはAdministrator 権限が必要です **□ 0S(以下のいずれか)** ・Microsoft Windows 2000(SP4以降) ・Microsoft Windows XP Professional(SP2以降) ここではWindows XPについて説明します。

❏ インストールCD Inspector8.0のインストールCD

\* 場合によっては以下のものが必要になります。

- Inspector でカメラ取り込みを行う場合
- ❏ 画像キャプチャーボード
	- ・Matrox 社製画像入力処理ボード

ここではSolios-XCLについて説明します。

❏ グラフィックボード

Matrox社製のグラフィックボードを推奨。 ・Matrox社製 Millennium G450 DualHead G550 DualHead ・Matrox社製Parhelia P128、 P256、 P512

#### 2.2. IB version のアンインストール

 ❐MILやInspectorの古いバージョンがインストールされてい る場合 「1. はじめに」を参照して、お使いの環境に応じてアンイン ストールを行ってください。

#### 2.3.Inspector8.0のインストール手順

Inspector8.0のインストールCDをドライブに挿入後、下図の ような Inspector8.0のインストールウィザードが開始されます。

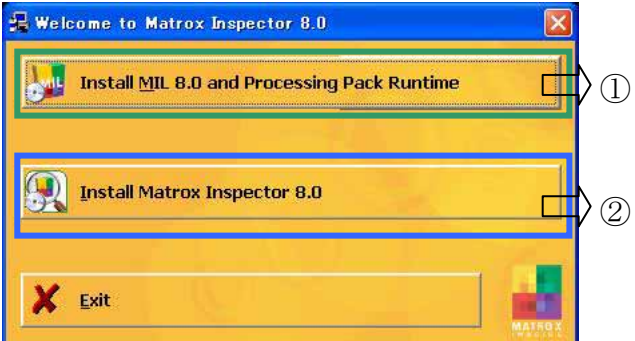

#### ➢ 各部の説明

① MIL8.0 RunTimeとProcessing Pack Runtimeのインストー ル MIL8.0 のインストールを行います。 MIL8.0 (Lite は除く) をすでにインストールされている方はインストールする必

要はありません。2.3.1~2.3.5のステップはとばして、②の Inspector8.0のインストールを行ってください。

#### ② Inspector8.0のインストール

Inspector8.0のインストールを行います。

#### 2.3.1 セットアップメニュー

上図の①「Install MIL 8.0 and Processing Pack Runtime」 を選択するとインストール初期画面が立ち上がります。

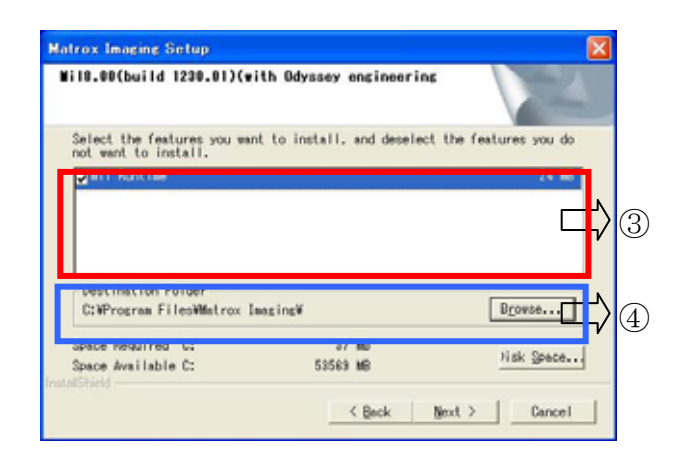

 インストールするソフトウエア、インストールを行うフォル ダとインストールに必要な容量の情報が表示されます。

すべて設定した後に「Next」ボタンを押してください。

#### ➢ 各部の説明

③ ソフトウエアインストール

・MIL Runtime

MILの運用版モジュール

「Mil Runtime」チェックボックスにチェックを入れてください。

#### ④ フォルダ・容量

 インストールするフォルダの設定と実際に使用する容量を表 示します。デフォルトでOKです。(後から変更可能です。)

#### 2.3.2 インストールドライバの選択

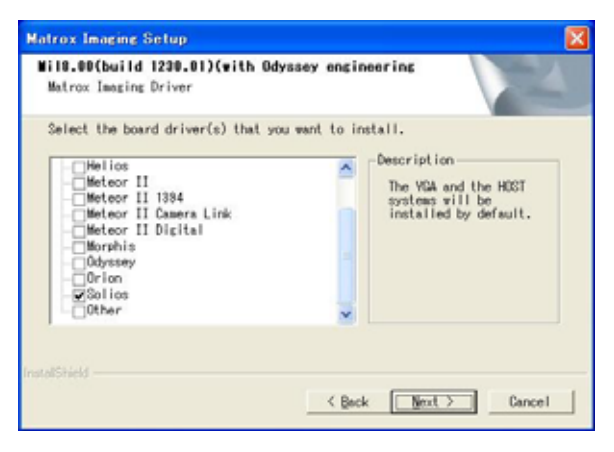

インストールするドライバの選択を行います。(複数選択可能) ここではSolios-XCLを使用するためSoliosにチェックをいれ ます。

必要なドライバを選択した後に「Next」ボタンを押してくださ い。

#### 2.3.3 default とNon-paged memory の設定

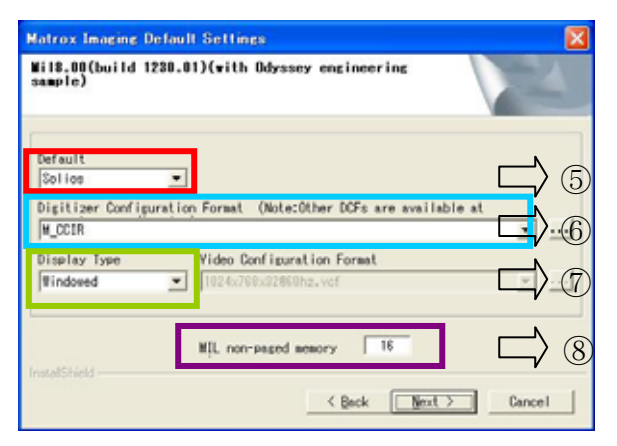

### ⑤ Default(デフォルトドライバ)の選択

この項目では、デフォルトで使用するボードを選択します。こ こでは、Solios ボードをインストールしているのでSolios の ままにしておきます。

#### ⑥ Digitizer Configuration Format(dcfファイル)の選択

dcf ファイルは接続しているカメラに応じて必要なものを選 択します。ここでは、モノクロ標準カメラを使用するものとし てM\_RS170を選択します(dcfファイルは後でも変更可能である ためdefaultでOKです。)。

#### ⑦ Display Type(ディスプレイ)の選択

ディスプレイ選択は MIL を使用しているときの画像の表示先 を決定します。WindowedのままでOKです。

・Windowed

使用しているPCのデスクトップ上に表示します。

・Auxiliary(下図\*参照)

 デスクトップ上以外の場所に表示します。またこのモード ではVideo Configuration Format(vcfファイル)の選択を 行います。

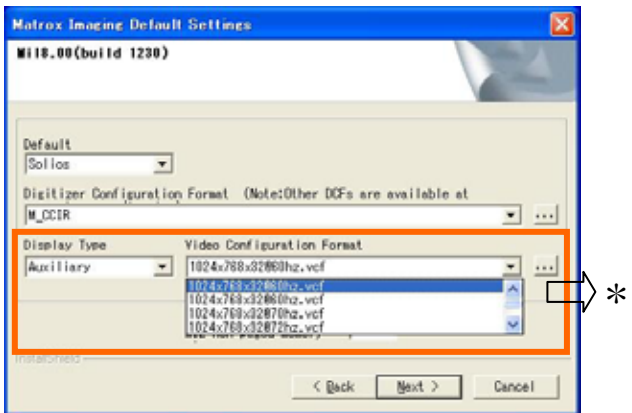

#### **⑧ Non-paged memory の設定**

Non-paged Memory は、OS(ここでは WindowsXP)が管理(関与) しないメモリのことです。MIL では、画像・映像データ用バッ ファを Non-paged memory にとることにより高速な処理を実現 できます。Non-paged memory 使用する場合にPC に搭載したメ モリの一部を占有することになりますので、PC のメモリから Non-paged memor vを引いた分がOSが管理するメモリとなりま す。

Non-paged Memory サイズは、使用したい画像メモリ量(画像サ イズ×枚数)を設定する必要があります。Non-paged

➢ 各部の説明

memory を指定する場合0 やPC のメモリ以上の値は設定しない でください。(ただし OS が管理するメモリとして OS 動作 分:256MB程度は確保してください) このような設定にすると PC が不具合を起こしてしまう可能性 があります。 【Non-paged Memoryの設定目安】

#### \*1枚分の画像メモリサイズ

- ・640×480 8-bitモノクロカメラでは1枚約 300KB •640×480 8-bitカラーカメラでは1枚約1MB
- 1024×1024 8-bit モノクロカメラでは1枚約 1MB
- ・1024×1024 8-bitカラーカメラでは1枚約 3MB

となります。あとは処理で必要な枚数分の合計を設定してくだ さい。

ただし、通常はNon-paged memory もTemporary メモリとして 利用されるため、少し多めのサイズを設定されることをお勧め します。

また、Non-paged Memory のサイズは後で変更することが可能 です。

以上のデフォルトボードドライバ/dcf/ディスプレイ設定と Non-paged memory を入力した後に「Next」ボタンを押してくだ さい。

## 2.3.4 MGA(Matrox Graphic Driver)ドライバのインストール

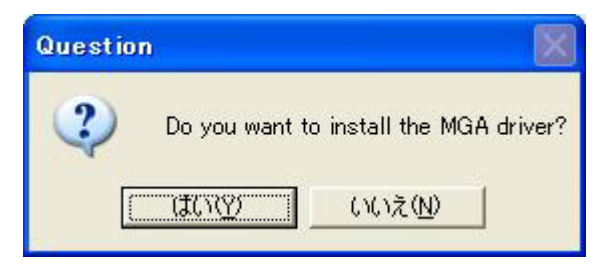

 MGA ドライバをインストールします。グラフィックボードが Matrox 社製(「2.1. インストール環境」参照)でない場合には、 MGA ドライバをインストールするかどうかのwindow 表示はな く『2.3.5 MIL のインストール』へ移ります。Matrox 社製の グラフィックボードを使用している場合には「はい」を選び インストールを行います。

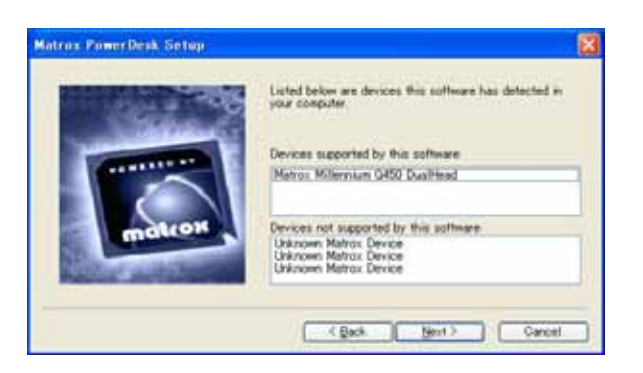

自動的にデバイス検出を行います。「Next」ボタンを押してくだ さい。

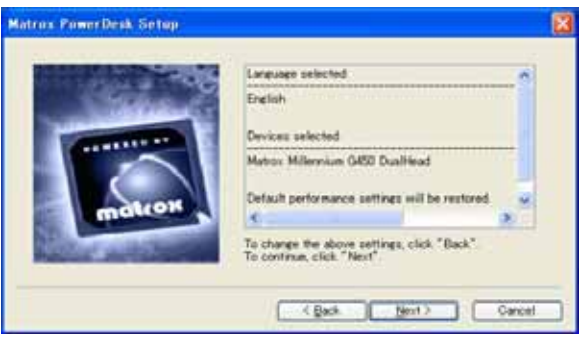

検出された場合、既存の設定を使うかデフォルトに戻すかを選 択します。チェックボックスはそのままで「Next」ボタンを押し てください。

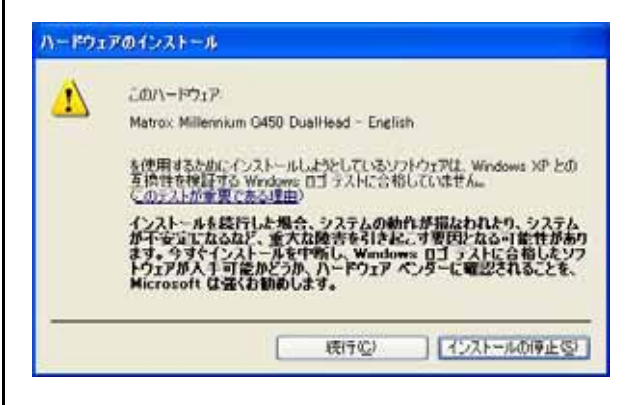

このようなメッセージが出た場合は、「続行」ボタンを押してく ださい。

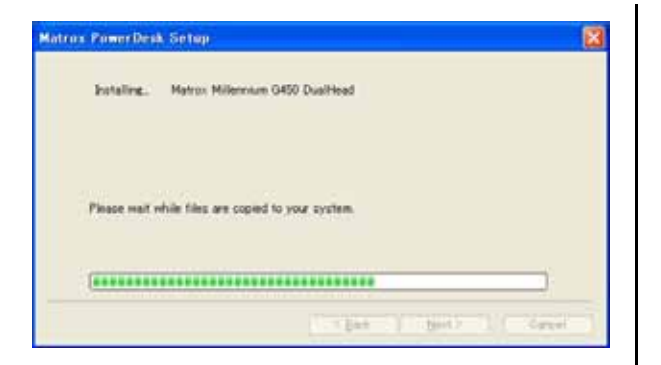

## しばらくお待ちください。

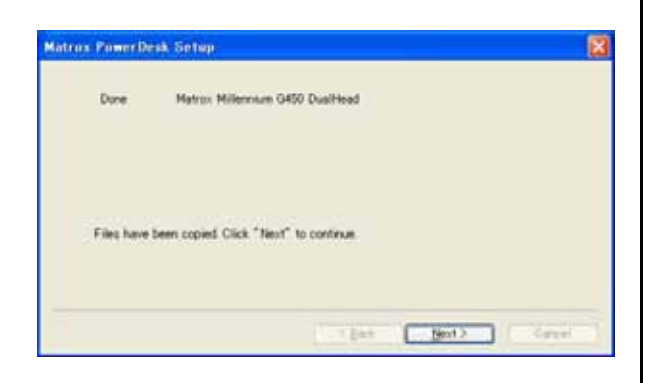

インストールが完了したメッセージが出ます。「Next」を押し てください。

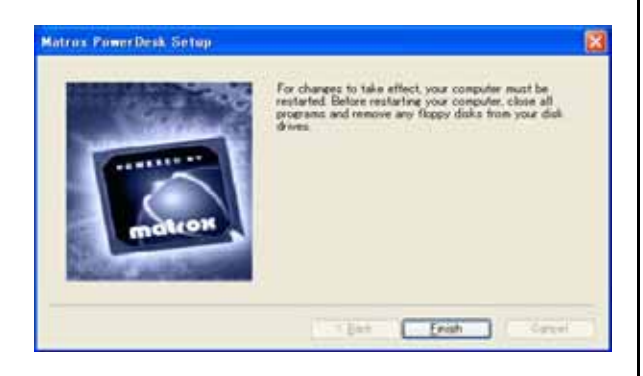

Finish」を押してグラフィックドライバのインストールは完 了です。

#### 2.3.5 MIL8.0のインストール

MGA のセットアップ後、MIL のインストールが開始します。

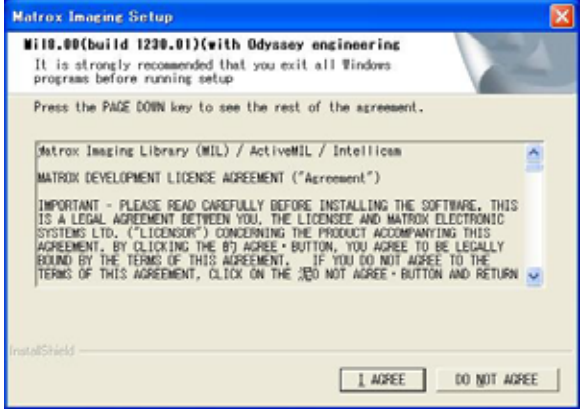

使用許諾に関して同意を求めてきます。使用許諾に問題なけれ ば「I AGREE」を押してインストールを行います。

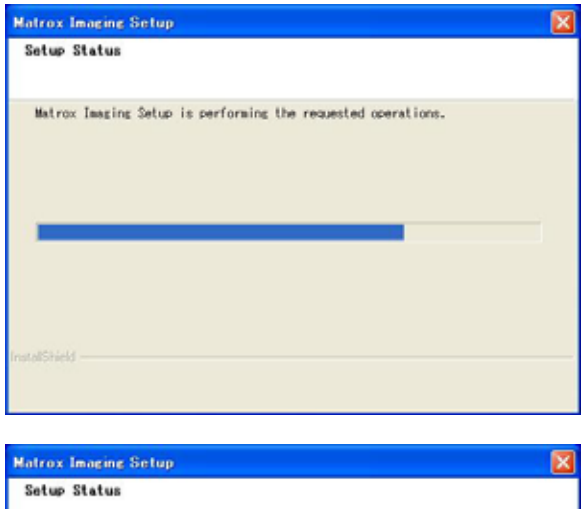

Matrox Imaging Setup is performing the requested operations.

C:WProgram FilesWhatrox ImagingWHIVOLLWmilocr.dll

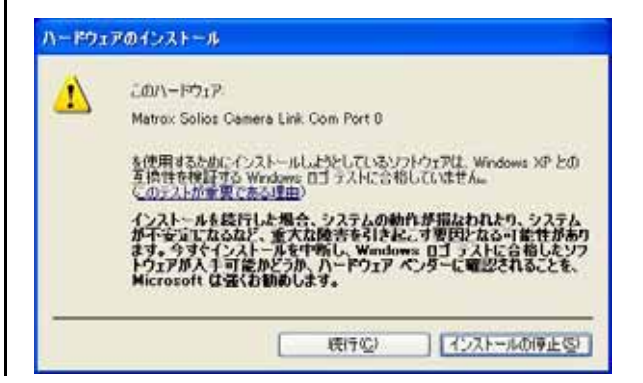

このようなメッセージが出た場合は、「続行」ボタンを押してく ださい。

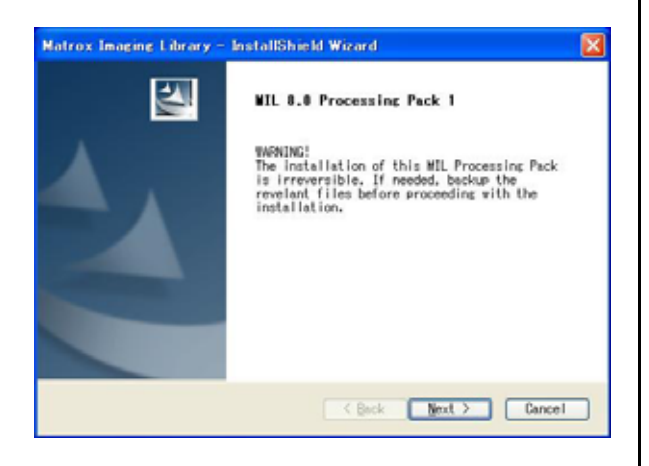

MIL8.0 Processinng Packのインストールを行います。「Next」 を押してください。

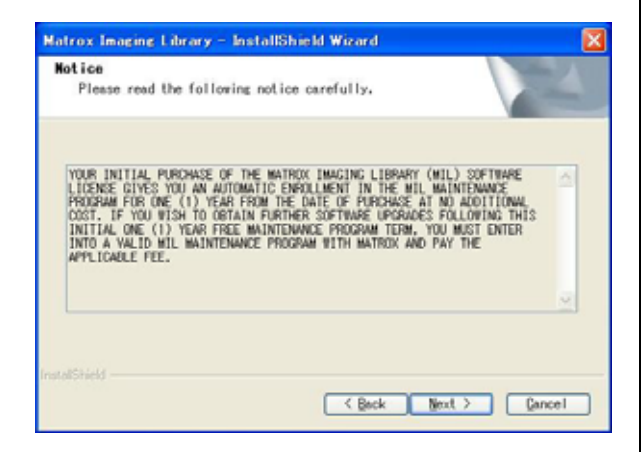

「Next」を押してください。

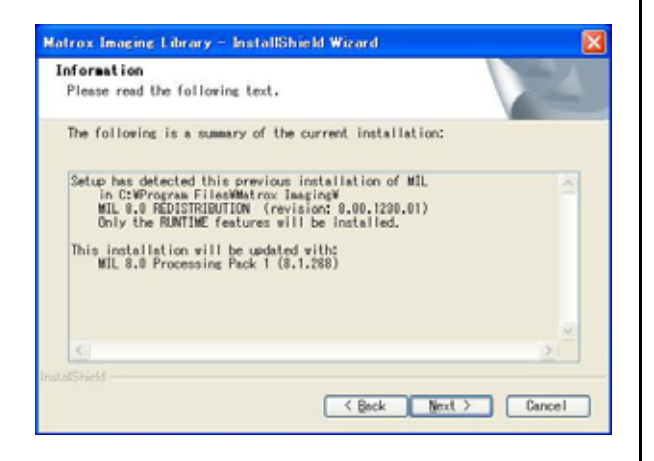

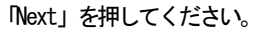

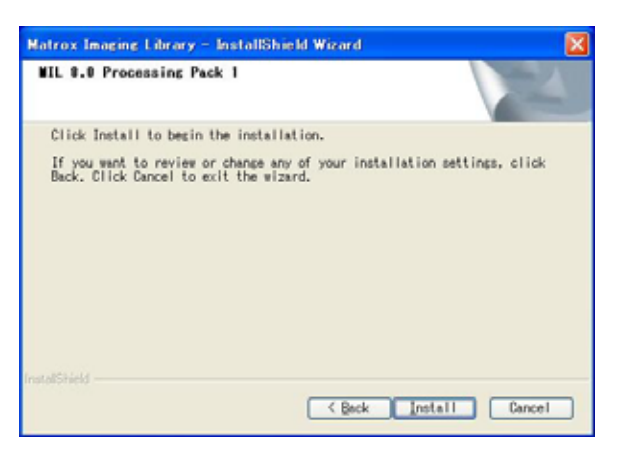

「Install」を押して、Installを開始してください。

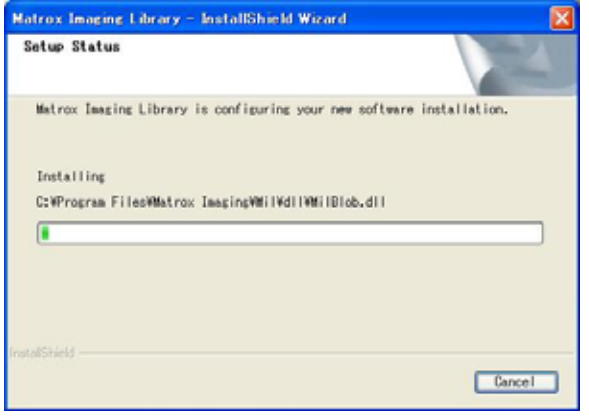

#### しばらくお待ちください。

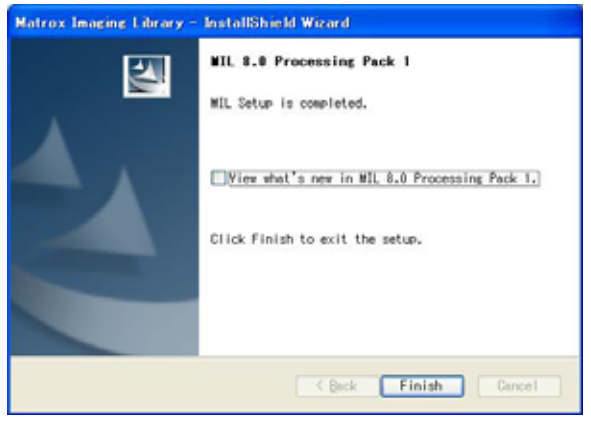

Processing Pack のインストールが完了しました。Processing Pack の詳細をご覧になる方はチェックボックスにチェックを 入れてください。「Finish」を押してください。

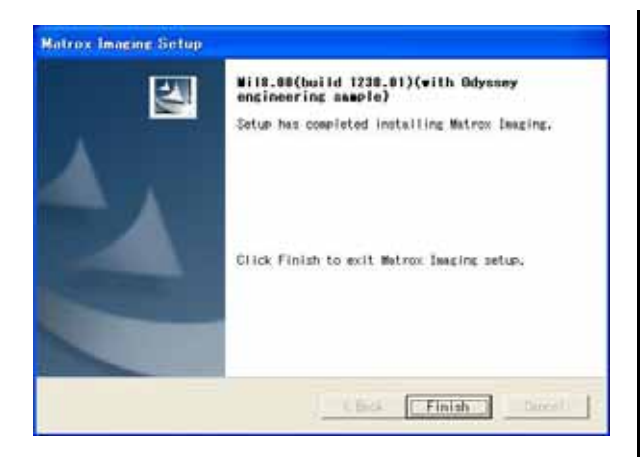

インストールが終了しました。「Finish」を押してください。

#### 2.3.6 Inspector 8.0のインストール

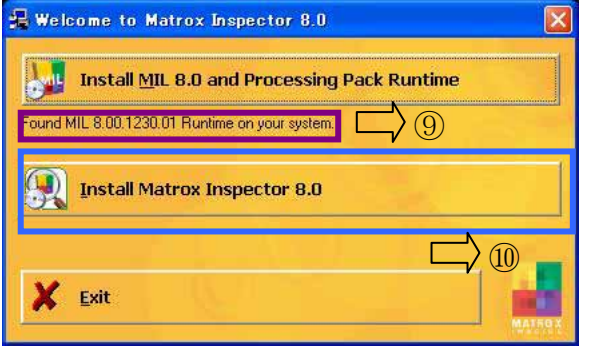

MILがインストールされている場合には⑨の部分に、現在イン ストールされているMILのバージョン情報が表示されます。

上図の⑩「Install Matrox Inspector 8.0」を選択してくださ い。

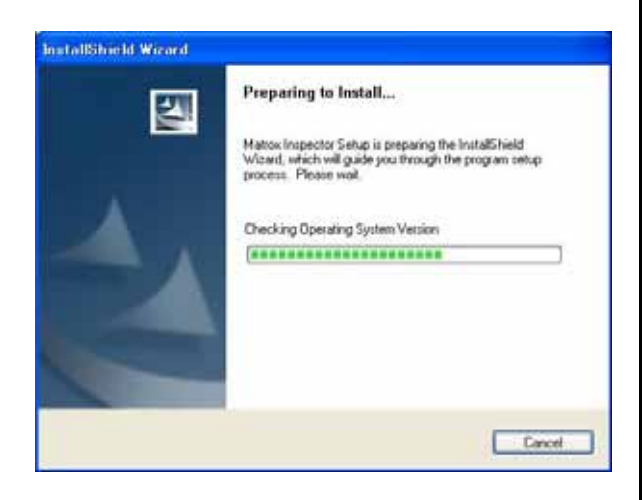

「Inspector 8.0」のインストールの準備が開始されます。

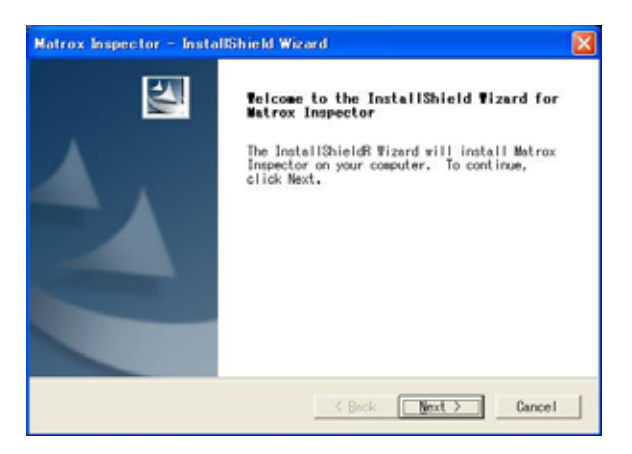

#### 「Next」を押してください。

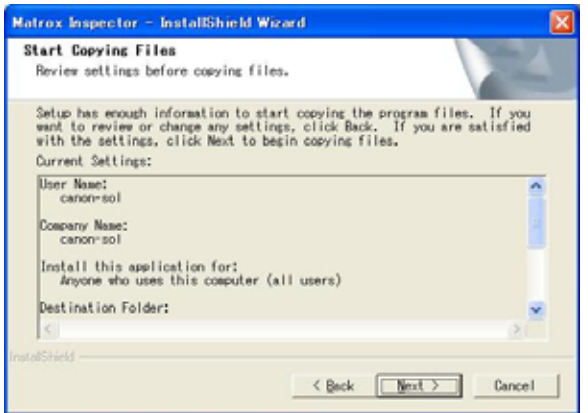

#### 「Next」を押してください。

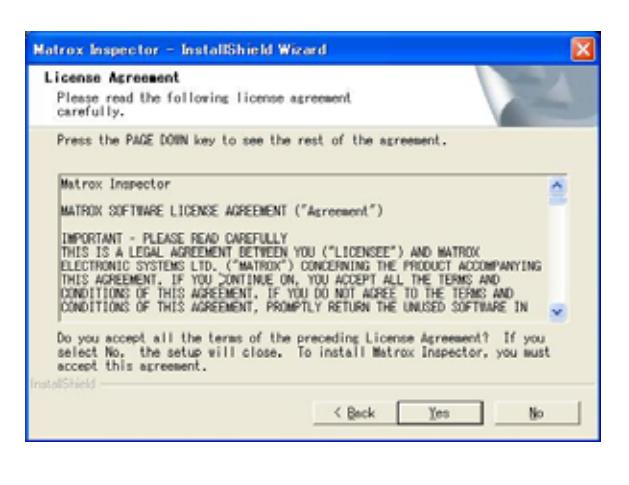

使用許諾に関して同意を求めてきます。使用許諾に問題がない ならば、「Yes」を押してください。

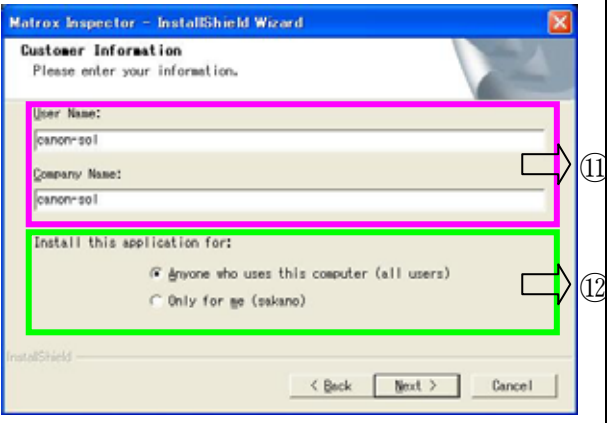

#### ➢ 各部の説明

## ⑪ ユーザ情報の登録

ユーザ情報(User-name, Company Name)を入力してください。

## ⑫ アプリケーションのインストール範囲

- ・ Anyone who uses this computer(all users) PCを使用しているユーザすべて
- ・ Only for me(user名) 現在使用してるユーザのみ

 デフォルトは Anyone who uses this computer(all users) でOKです。

すべて入力・選択後「Next」を押してください。

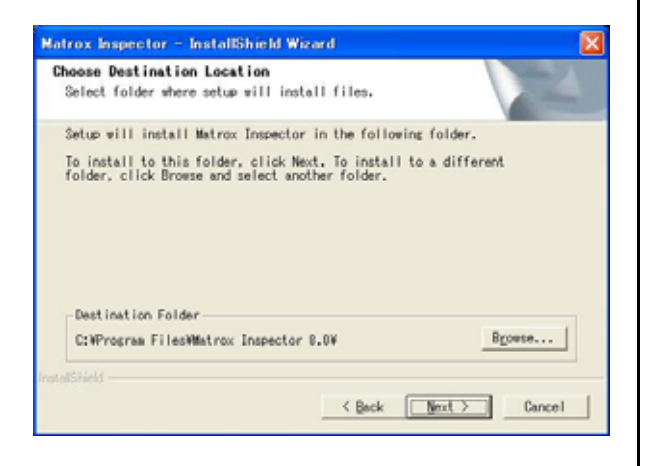

インストールするフォルダを選択します。デフォルトのままで OKです。「Next」を押してください。

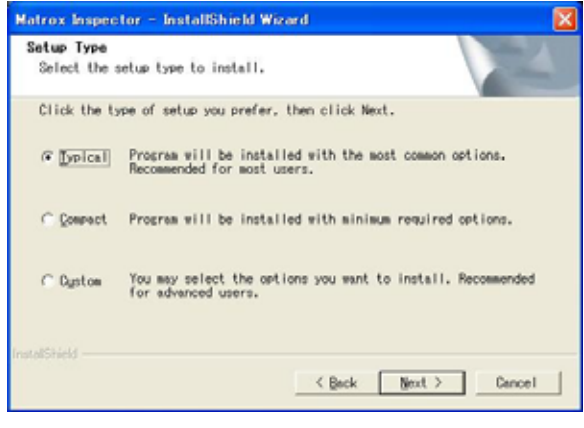

- インストール形式を選択します。
	- ・ Typical 通常のインストールです。デフォルトではTypical でOK です。
	- ・ Compact 最小限のインストールを行います。
	- ・ Custom

 ユーザがインストールする内容を選択します。 上級者向けです。

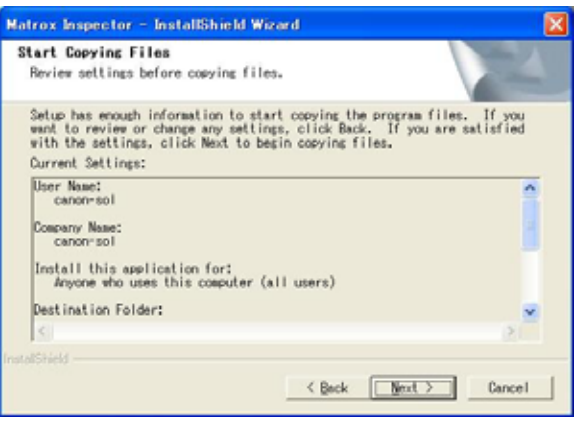

インストール設定内容の確認を行います。問題がないならば、 「Next」を押してインストールを開始してください。

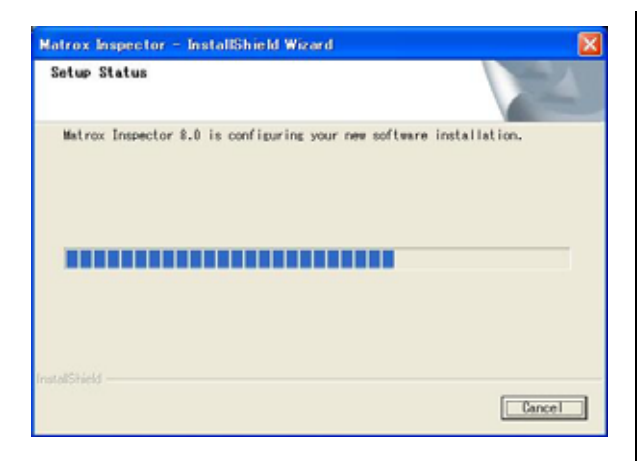

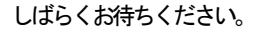

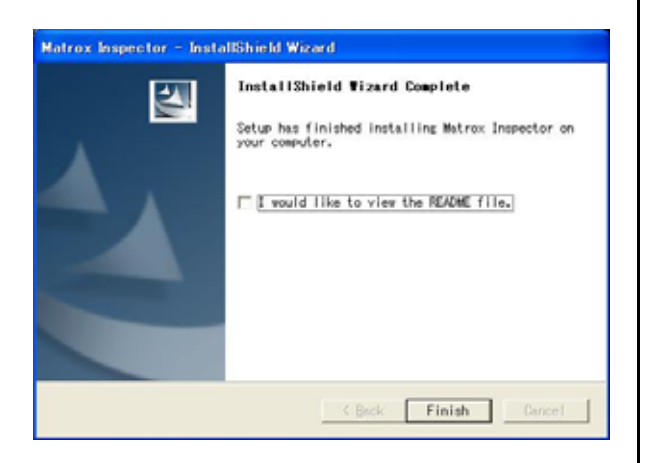

インストールが終了しました。README をご覧になる方はチェ ックボックスにチェックを入れてください。「Finish」を押して ください。

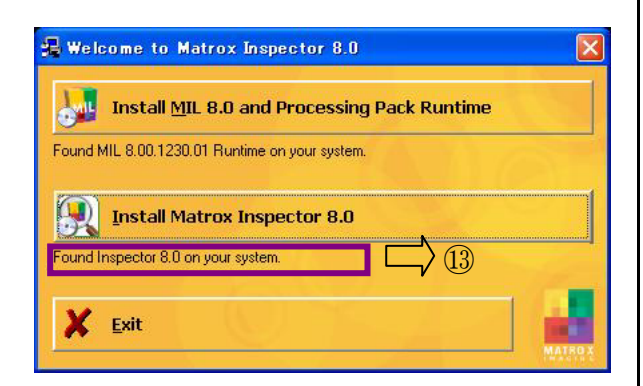

Inspector がインストールされている場合には⑬の部分に、現 在インストールされている Inspector のバージョン情報が表示 されます。

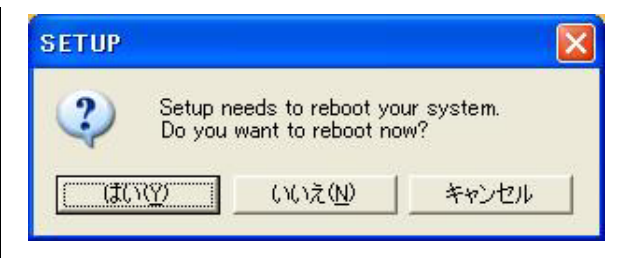

インストールが終了すると再起動を確認するメッセージが表 示されます。「はい」を押してMILのインストールを終了します。 (再起動を行わないと Non-paged Memory の設定が有効にならな いため、必ず再起動してください。)